# **Brekeke SIP Server**

**Version 2** 

**Using a Third-Party Database Tutorial** 

**Brekeke Software, Inc.**

#### Version

Brekeke SIP Server v2 Using a third-party Database Tutorial Revised October, 2009

## **Copyright**

This document is copyrighted by Brekeke Software, Inc. Copyright © 2002-2009 Brekeke Software, Inc.

This document may not be copied, reproduced, reprinted, translated, rewritten or readdressed in whole or part without expressed, written consent from Brekeke Software, Inc.

#### Disclaimer

Brekeke Software, Inc. reserves the right to change any information found in this document without any written notice to the user.

#### Trademark Acknowledgement

- *Linux is a registered trademark of Linus Torvalds in the U.S and other countries.*
- ◆ Red Hat is a registered trademark of Red Hat Software, Inc.
- *Windows is a trademark or registered trademark of Microsoft Corporation in the U.S and other countries.*
- *Mac is a trademark of Apple Computer, Inc., registered in the U.S. and other countries.*
- *Java and all Java-based trademarks and logos are trademarks or registered trademarks of Sun Microsystems, Inc. in the U.S. and other countries.*
- *MySQL is registered trademark of the MySQL AB.*
- *Other logos and product and service names contained in this document are the property of their respective owners.*

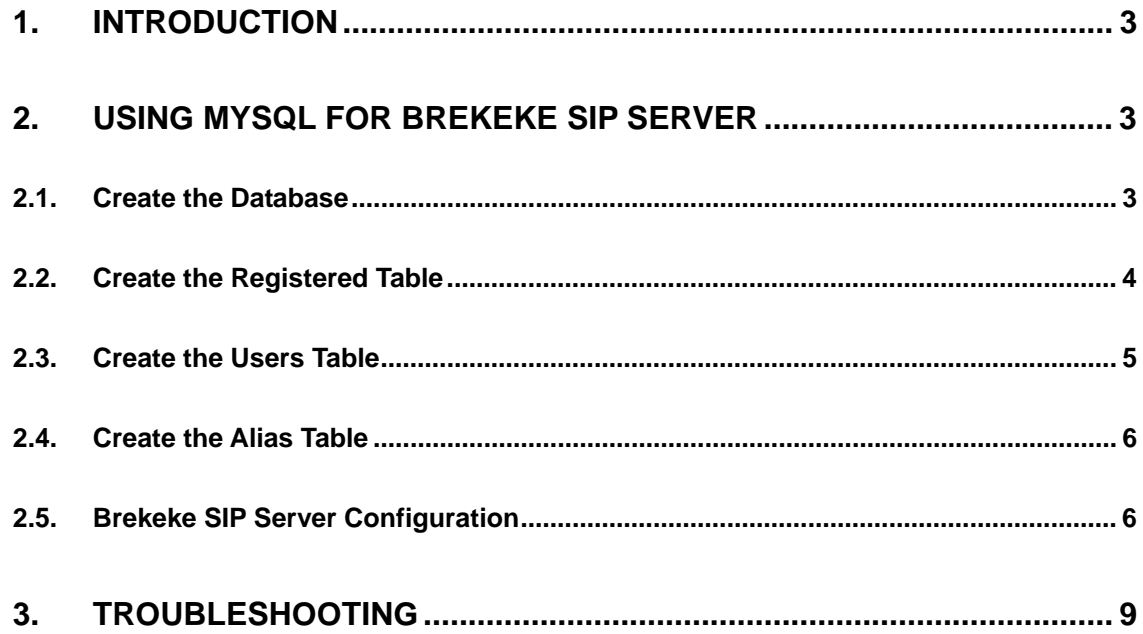

# **1. Introduction**

This document describes steps needed to use a third party database instead of using the embedded database in Brekeke SIP Server. You can add or modify the database from your own database management tool.

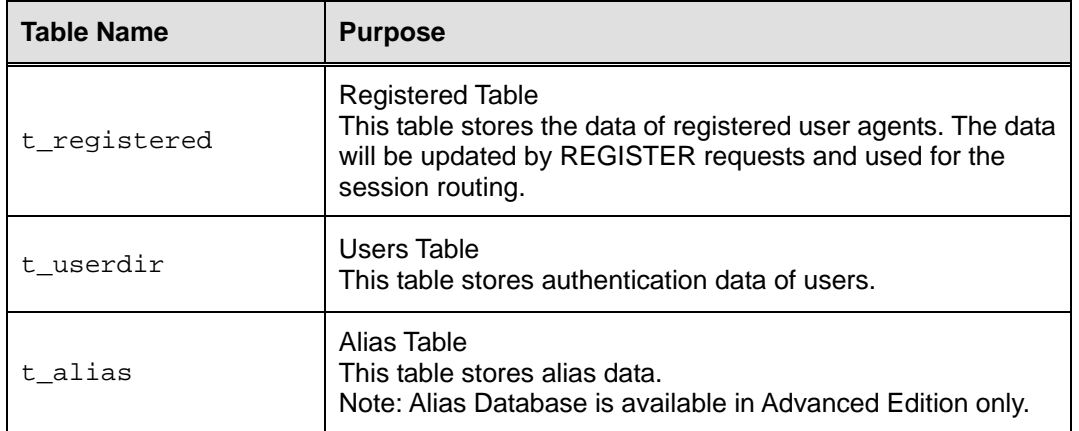

Brekeke SIP Server uses the following database tables.

Note: The following sections are using MySQL as an example but other databases can be used in a similar way.

# **2. Using MySQL for Brekeke SIP Server**

The following section describes the steps to use MySQL with Brekeke SIP Server.

¾ MySQL: http://www.mysql.com/

## **2.1. Create the Database**

Open a MySQL command line and create a database.

For example, if "serverdb" is the database name:

```
mysql> CREATE DATABASE serverdb; 
mysql> USE serverdb;
```
## **2.2. Create the Registered Table**

This table stores the data of registered user agents.

1. Create a table "t\_registered" using the command below:

```
mysql> CREATE TABLE t_registered ( 
      skey BIGINT,
     namealias VARCHAR(255),
      nameoriginal VARCHAR(255), 
     urlalias VARCHAR(255),
     urloriginal VARCHAR(255),
      acceptpattern VARCHAR(1000), 
      requester VARCHAR(100), 
      expires BIGINT,
      priority INT, 
       timeupdate BIGINT, 
      expirestime BIGINT,
     mappedport VARCHAR(100),
       awake INT, 
      useragent VARCHAR(255),
      param VARCHAR(255) 
    );
```
- Note: If you are upgrading from OnDO SIP Server (version 1.x) to Brekeke SIP Server (version 2.x), you will need to add the last two lines for useragent and param as shown in the table above.
- 2. Create indexes using the commands below:

```
mysql> CREATE INDEX idx_registered_skey ON t_registered(skey); 
mysql> CREATE INDEX idx_registered_urlalias ON t_registered(urlalias); 
mysql> CREATE INDEX idx_registered_urloriginal ON t_registered(urloriginal); 
mysql> CREATE INDEX idx_registered_expirestime ON t_registered(expirestime);
```
# **2.3. Create the Users Table**

This table stores user authentication data.

1. Create a table "t\_userdir" using the command below:

```
mysql> CREATE TABLE t_userdir ( 
      uid BIGINT, 
     username VARCHAR(100),
      longname VARCHAR(200), 
      password VARCHAR(100), 
     email VARCHAR(100),
     description VARCHAR(200),
      gid BIGINT, 
      timeexpire BIGINT, 
      timemake BIGINT 
    );
```
2. Create indexes using the commands below:

```
mysql> CREATE UNIQUE INDEX idx_userdir_uid ON t_userdir(uid); 
mysql> CREATE INDEX idx_userdir_username ON t_userdir(username); 
mysql> CREATE INDEX idx_userdir_timeexpire ON t_userdir(timeexpire);
```
# **2.4. Create the Alias Table**

This table stores alias data.

Note: Alias Database is available in Advanced Edition only.

1) Create a table "t\_alias" using the command below:

```
mysql> CREATE TABLE t_alias ( 
       alias_name VARCHAR(100) NOT NULL, 
       group_id VARCHAR(100), 
        entity_name VARCHAR(100) NOT NULL 
     );
```
2) Create indexes using the commands below:

```
mysql> CREATE UNIQUE INDEX idx_aliasdb_alias ON t_alias(alias_name, 
group_id); 
mysql> CREATE INDEX idx_aliasdb_entity ON t_alias(entity_name);
```
# **2.5. Brekeke SIP Server Configuration**

1. Install the JDBC driver

Please download the latest JDBC driver for MySQL "MySQL Connector/J" from the link below.

http://www.mysql.com/products/connector/j/

Copy the file named "mysql-connector-java-3.0.XX-ga-bin.jar" into the following directory. *YOUR\_INSTALL\_DIRECTORY*\webapps\proxy\WEB-INF\lib

Note: If you are using the bundled SIP Server for Brekeke PBX, please use the following directory instead.

*YOUR\_INSTALL\_DIRECTORY*\webapps\pbx\WEB-INF\lib

2. Settings at Brekeke SIP Server

Login to the Admintool and go to **[Configuration] > [Database]** page.

At the **[Database]** page, you can set third party databases. (fig.1)

After you change settings, press [Save] button and restart the server machine.

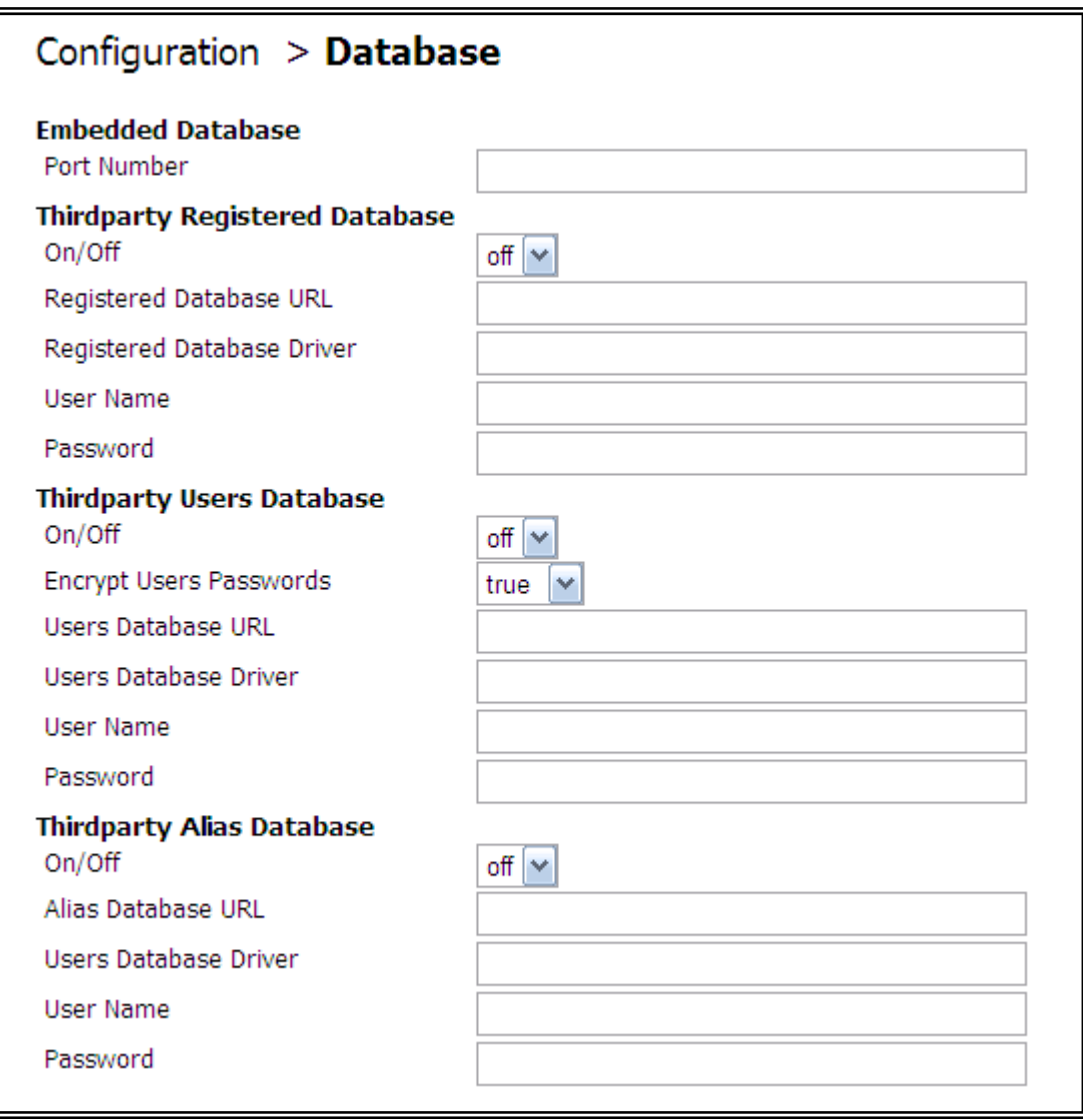

*fig.1 [Database] page* 

# **Thirdparty Registered Database**

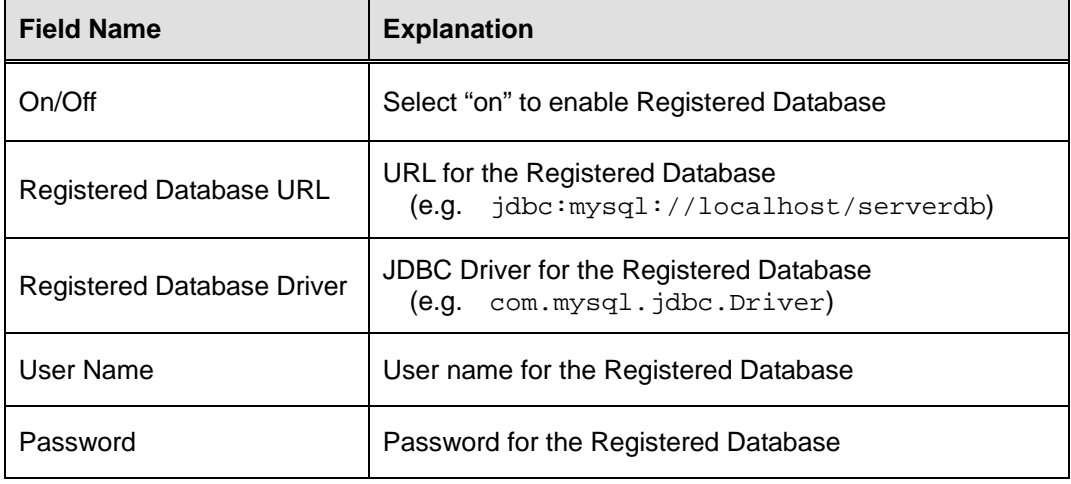

## **Thirdparty Users Database**

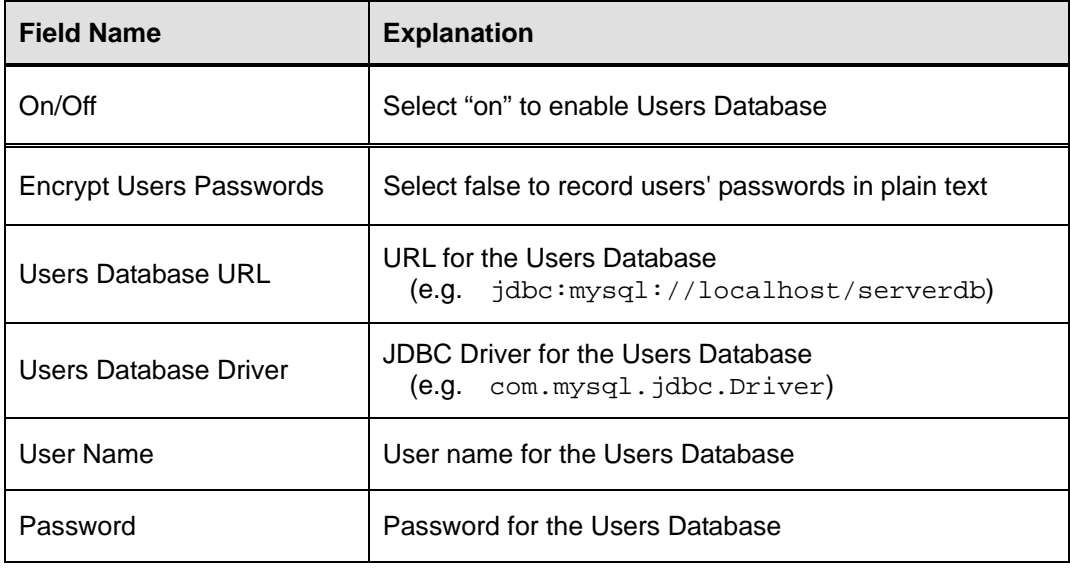

## **Thirdparty Alias Database**

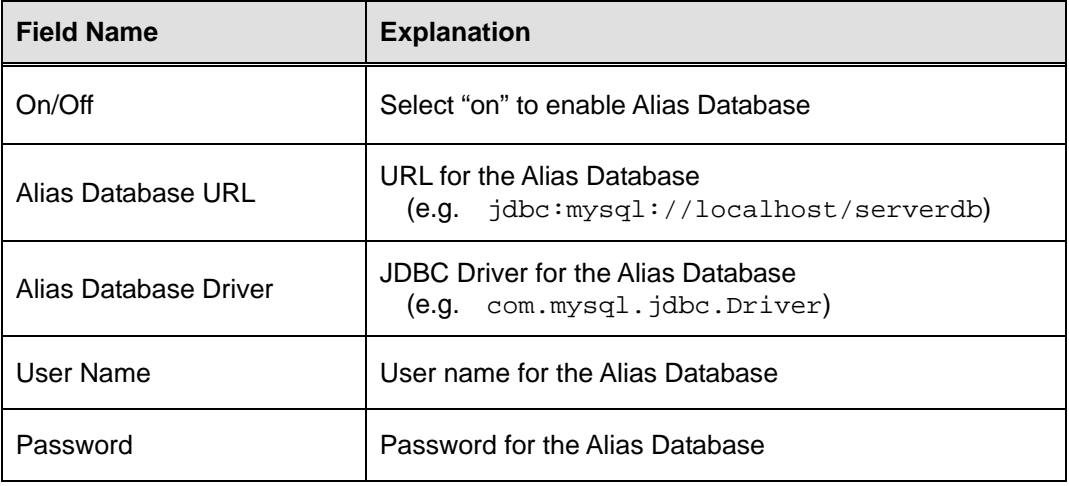

# **3. Troubleshooting**

If you receive the error message "Can not open a database" at the Brekeke SIP Server's Admintool, the following issues may be causing the error:

- Database's port number may conflict with another program

To resolve this issue, you need to either change the database's port number, or close the program that is using the same port number.

- Database is not allowing Brekeke SIP Server's requests Change the database setting to accept Brekeke SIP Server's requests.
- The configuration in the Brekeke SIP Server may be incorrect. Please follow this document and check your settings.

If the problem still persists, you can usually see some detailed error message which is related to the database connection in the following log file.

*YOUR\_INSTALL\_DIRECTORY*\webapps\proxy\WEB-INF\work\logs\log.log